## **How to update the Bootloader (BL) or Application (App) firmware?**

If you have an NP10 device with the Bootloader firmware version lower than "B.4" and the software version equal or lower than the version "3.3.00", the following update procedures must be adopted.

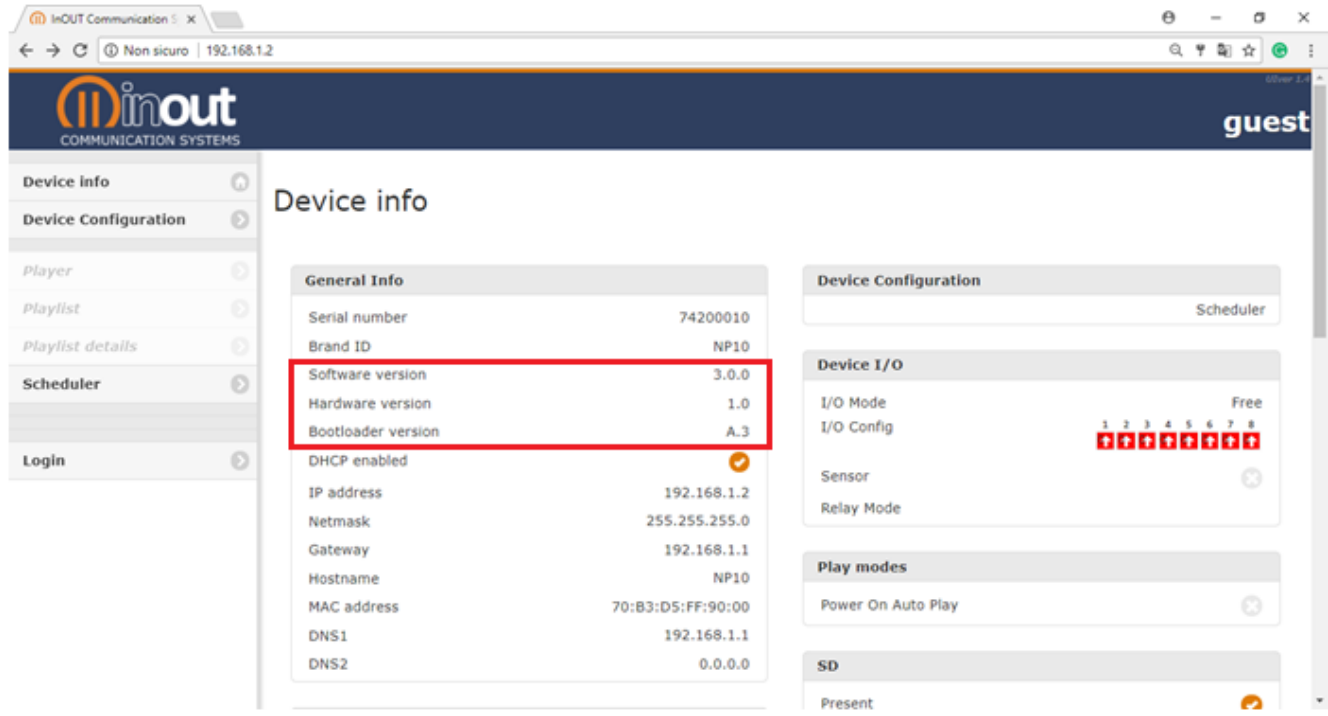

If the Bootloader version is not B.4, the version must be updated with the dedicated web page.

- 1. Connect to the NP10 web page and log in.
- 2. Select the "Firmware update" web page and follow the instruction present in this page.
- 3. Select the "dASys\_F4\_BL\_vB4e.bin" update file and press Upload button.
- 4. Wait 1 minute and refresh the browser page.

**ATTENTION:** check that the play LED (green) of NP10 flashes, it means that the player is updating. In the event that the LED does not flash, turn the NP10 player off and on again.

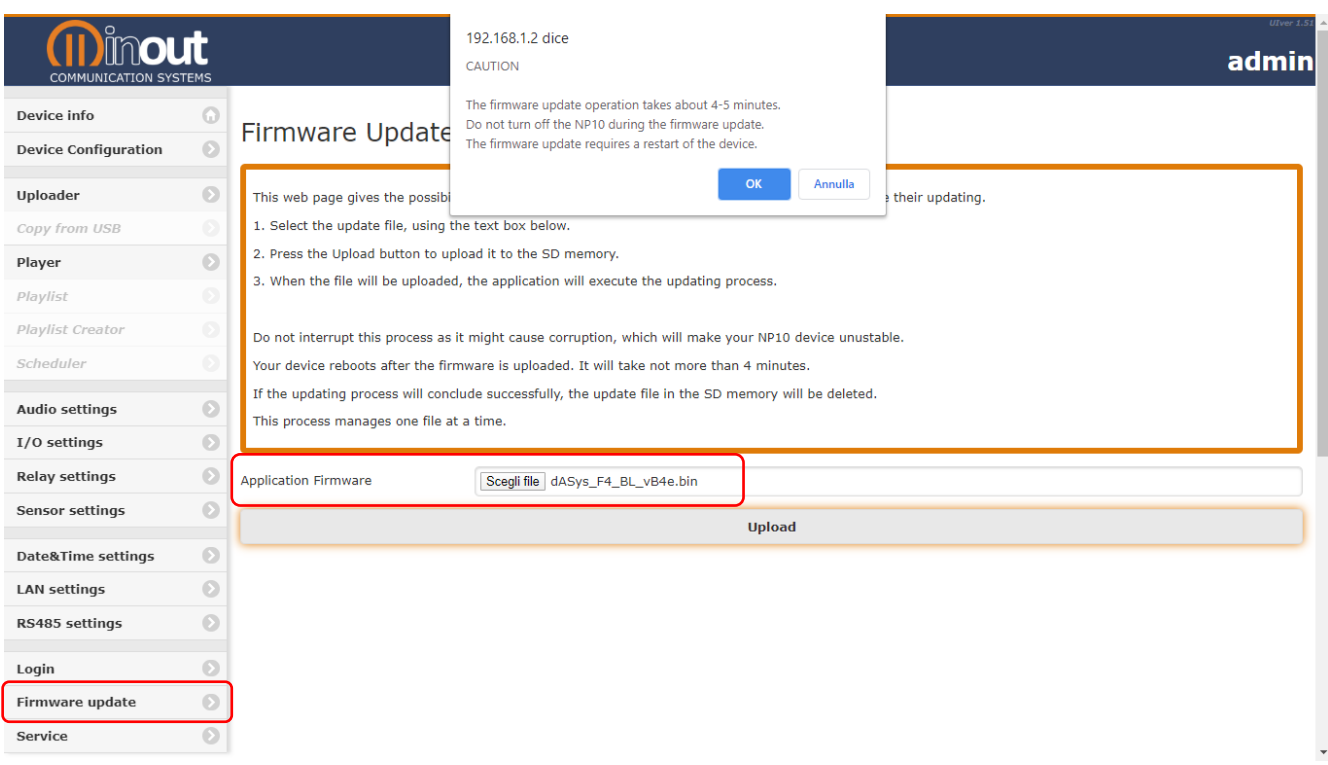

Now you can update your NP10 device with the latest version published on the site, at the end check the information page on the device that the update is complete.

![](_page_1_Picture_48.jpeg)

## **How to update Application (App) firmware?**

Now Update the FW version via the dedicated App web page.

- 1. Connect to the NP10 web page and log in.
- 2. Select the "Firmware update" web page and follow the instruction present in this page.
- 3. Select the " dASys\_F4\_v4.0.00e.bin " update file and press Upload button.
- 4. Wait 3/4 minutes for the player to complete the update cycle.

**ATTENTION:** check that the play LED (green) of NP10 flashes, it means that the player is updating. In the event that the LED does not flash, turn the NP10 player off and on again.

![](_page_1_Picture_49.jpeg)

Now refresh the browser web page and check the device information page that the update has been successful.

![](_page_2_Picture_1.jpeg)

Now we advise you to perform the following restart and scan the contents of the SD memory to realign all the stored contents.

- 1. Connect to the NP10 web page and log in.
- 2. Select the "Service" web page and follow the instruction present in this page.
- 3. Select the "System Reboot and Scan SD content" button and confirm ok.
- 4. Wait 1 minute for the player to complete the update cycle.
- 5. Refresh the browser web page and continue with the programming of the NP10 player.

![](_page_2_Picture_88.jpeg)